# Guide de formation avec cas pratiques

# Excel 2013 avancé

# Philippe Moreau

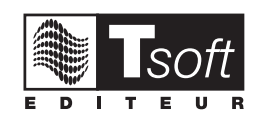

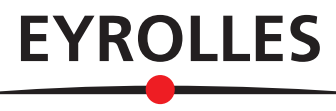

© TSoft et Groupe Eyrolles, 2013, ISBN : 978-2-212-13812-2

# **CALCULS ET SIMULATIONS+**

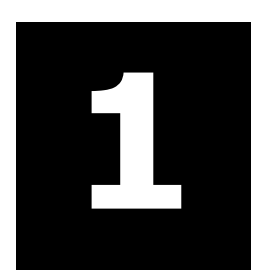

## **CALCULER SUR DES DATES**

#### **PARAMÉTRER LE CHANGEMENT DE SIÈCLE**

Lorsque vous saisissez une date avec la partie année sur deux chiffres, Excel interprète 00 à 29 comme 2000 à 2029 et 30 à 99 comme 1930 à 1999. Ce seuil de 29 est défini dans les options Région du panneau de configuration de Windows.

Pour modifier ce seuil, accédez au panneau de configuration Windows, sous Horloge, langue et région, actionnez Modifier les formats de date, d'heure ou de nombre, (ou catégorie Région) actionnez le bouton [Paramètres supplémentaires...], puis sous l'onglet *Date* : modifiez la zone contenant le seuil.

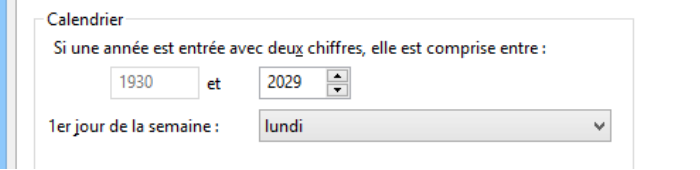

#### **SAISIR DES DATES OU DES HEURES**

- Pour saisir une date, séparez les jour, mois et année par / ou par  $-$ , par exemple  $24/12/69$ , 24-12-69. Si le mois est saisi en lettres, vous pouvez le séparer par des espaces 24 déc 69.
- Pour saisir une heure, utilisez le séparateur deux-points  $(:)$ , par exemple  $22:5:10$  correspond à 22H 05 minutes et 10 secondes.

#### **UNE DATE EST UN NUMÉRO DE SÉRIE, UN HEURE UNE FRACTION DE JOUR**

Excel enregistre la date comme un numéro de série. Le 1<sup>er</sup> janvier 1900 correspond au numéro 1, chaque date saisie correspond au nombre de jours écoulés depuis le  $1<sup>er</sup>$  janvier 1900.

Excel enregistre une heure comme une fraction décimale de jour, par exemple :  $0,5$  correspond à 12 H ; 0,75 correspond à 18H ; à 0,760416666666667 correspond à 18 H 15.

Il existe un autre système de numérotation des dates à partir du 1<sup>er</sup> janvier 1904 (utilisé par Excel pour Mac). Il est possible d'utiliser ce système de date : dans les options d'Excel, rubrique Options *avancées*, sous *Lors du calcul de ce classeur*, cochez la case <⊠ Utiliser le calendrier depuis 1904>.!

#### **EXEMPLE DE CALCULS SUR DES DATES**

 $=$ A1-A2 renvoie le nombre de jours écoulés entre les deux dates contenues dans A1 et A2.

=AUJOURDHUI() renvoie la date du jour actuel.

 $=$ PLAFOND(MOIS(A1)/3;1) calcule le numéro du trimestre (n° du mois /3, arrondi supérieur).

 $=$ FIN.MOIS(A1;0) cette fonction renvoie la date du dernier jour du mois de la date.

 $=$ FIN.MOIS(A1;-1)+1 renvoie la date du 1<sup>er</sup> jour du mois (dernier jour du mois précédent+1). =NO. SEMAINE (A1) renvoie le numéro de semaine de la date.

 $=$  JOUR(FIN.MOIS(A1)) renvoie le nombre de jour du mois (n° du dernier jour du mois).

="Échéance:"&TEXTE(A1;"jjjj mmmm aaaa") affiche la date en toutes lettres dans un texte.

 $=$ TEXTE(A1; "jjjj") renvoie le jour de la semaine de la date en toutes lettres.

 $=$ TEXTE(A1; "mmmm") renvoie le mois de la date en toutes lettres.

=SI (AUJOURDHUI () >A1; "date dépassée") affiche le texte si la date dans A1 est dépassée.  $=110/24/60$  calcule 110 mn en fraction de jour (110/60 convertit 110 mn en nombre d'heures, à diviser par 24 heures), soit 0,07777778, nombre qui s'affiche 01:50 en format hh:mm.

=9,75/24 calcule 9,75 heures en fraction de jour, soit 0,40625, nombre qui s'affiche 9:45 au format hh:mm.

## **UTILISER LES FONCTIONS DE RECHERCHE**

Par exemple, vous avez une liste d'articles (ici des livres) et vous voulez créer un devis dans lequel vous voulez sélectionner les livres par leur titre. Les informations concernant les livres (référence et prix) doivent s'afficher automatiquement dans le devis lorsqu'un titre de livre est sélectionné.

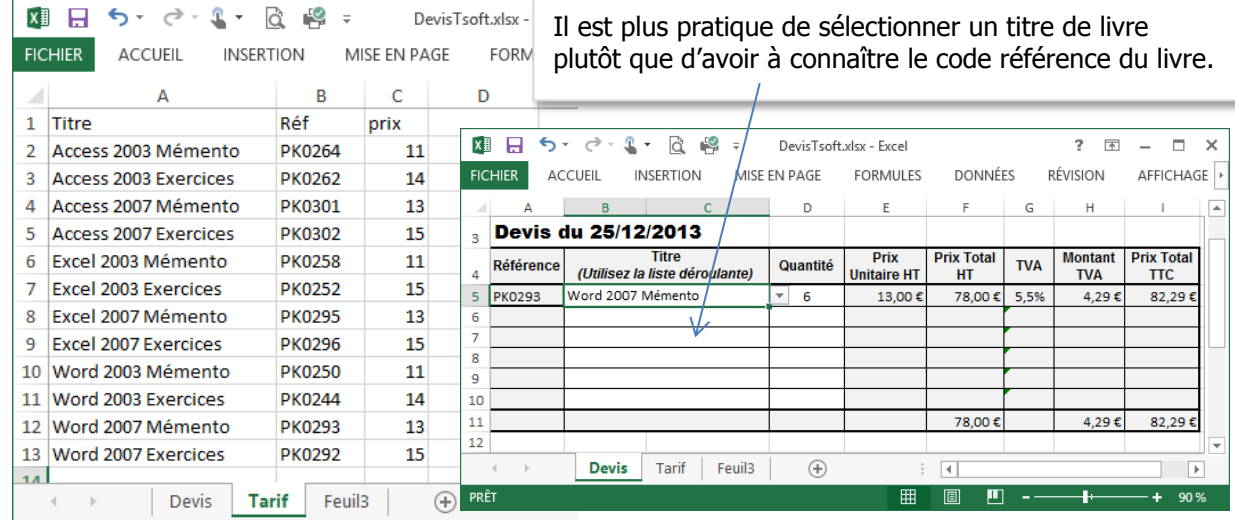

#### Liste déroulante pour sélectionner les titres de livre

Les cellules B5:B10 sont prévues pour entrer les titres, une liste déroulante d'entrées provenant de la plage nommée Titre (\$A\$2:\$A\$13 dans la feuille Tarif) peut être définie pour permettre de sélectionner le titre.

 $\blacksquare$  Sélectionnez les cellules B5:B10, puis sous l¶onglet!**Données**>groupe!**Outils de données**,! actionnez la flèche du bouton Validation de données. Puis, <sup>o</sup> sélectionnez Liste, <sup>o</sup> sélectionnez le nom de plage Titre, [OK].

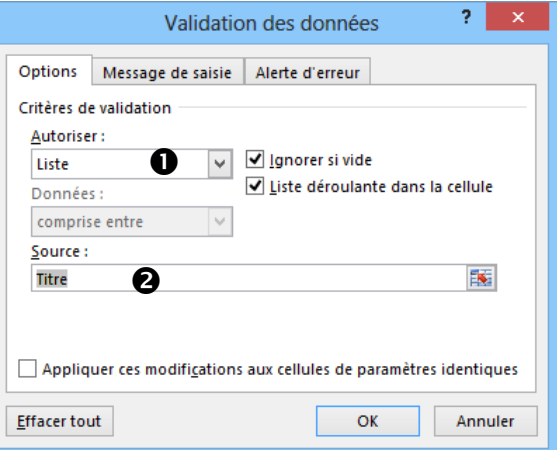

Lorsque vous sélectionnez une des cellules de la plage B5:B10 de la feuille Devis, un bouton flèche

apparaît à droite de la cellule, actionnez ce bouton flèche et sélectionnez le titre.

#### Formules de la première ligne de livre du devis

La table des livres est placée dans la feuille  $Tari.f$ , dans les colonnes A à C, dans notre exemple, la table des livres est nommée Catalogue (la plage est \$A2:\$C13 dans la feuille Tarif).

- Une formule dans la cellule A5, va chercher dans la table des livres la référence correspondant au titre entré en \$B5 : =SI(\$B5=0;0;RECHERCHEV(\$B5;Catalogue;2;FAUX)). Tant qu'aucune valeur n'a été entrée dans la cellule B5 (\$B5=0), le résultat de la formule est 0, sinon la fonction RECHERCHEV() cherche le titre entré en \$B5 dans la première colonne de la plage Catalogue, et renvoie la valeur qui est contenue dans la colonne 2.
- Une formule dans la cellule E5, va chercher dans la liste d'articles le prix correspondant au livre entré en \$B5 : =SI(\$B5=0;0;RECHERCHEV(\$B5;Catalogue; $3$ ;FAUX)). Tant qu'aucune valeur n'a été entrée dans la cellule B5 (\$B5=0), le résultat de la formule est 0, sinon la fonction RECHERCHEV() cherche le titre entré en \$B5 dans la première colonne de la plage Catalogue, et renvoie la valeur qui est contenue dans la colonne 3.
- Les autres formules de la ligne, en F5 (=D5\*E5), en H5 (=F5\*G5) et en I5 (=F5+H5), affichent leur résultat supérieur à 0 dès que la quantité est entrée en D5.

#### Formules des autres lignes articles du devis

Les autres lignes sont obtenues par copie des formules de la première ligne du devis.

#### **©+Eyrolles/Tsoft+±+Excel+2013+Avancé+ 9++**

# **UTILISER LES FONCTIONS DE RECHERCHE**

#### **RECHERCHEV+**

Cherche une valeur dans la première colonne de la matrice d'un tableau et renvoie la valeur se trouvant sur la même ligne mais dans une autre colonne de la matrice du tableau. Le V de RECHERCHEV signifie Vertical (en colonne).

#### **Syntaxe+**

RECHERCHEV(valeur cherchée; table matrice; no col; valeur logique)

- valeur cherchée : la valeur à chercher dans la première colonne de la matrice, elle peut être une valeur ou une référence ou même une formule.
- table matrice : au moins deux colonnes de données. Utilisez une référence à une plage ou un nom de plage.
- no col : numéro de la colonne de l'argument table matrice dont la valeur correspondante doit être renvoyée. Si no col est égal à 1, la fonction renvoie la valeur de la première colonne de l'argument  $table$  matrice ; si no col est égal à 2, la valeur est renvoyée de la deuxième colonne de l'argument table matrice, et ainsi de suite. Si l'argument no col est inférieur à 1, RECHERCHEV renvoie #VALUE!, s'il est supérieur au nombre de colonnes dans table matrice, RECHERCHEV renvoie #REF!.
- $v =$  valeur logique : VRAI indique que vous voulez que la fonction RECHERCHEV recherche dans la première colonne une valeur exacte, FAUX que la fonction RECHERCHV recherche la valeur la plus proche de celle que vous avez spécifiée.

Si VRAI est omis : la fonction recherche en première colonne la valeur égale ou immédiatement inférieure. Les valeurs de la première colonne de table matrice doivent être classées en ordre croissant ; sans cela, RECHERCHEV ne renvoie pas forcément la bonne valeur. Si FAUX : la fonction recherche exclusivement une correspondance exacte. Dans ce cas, il n'est pas indispensable que les valeurs de la première colonne de table matrice soient triées. Si plusieurs valeurs de la première colonne de table matrice correspondent à

valeur cherchée, c'est la première valeur trouvée qui est utilisée. Si aucune valeur ne correspond, la valeur d'erreur #N/A est renvoyée.

#### LES AUTRES FONCTIONS DE RECHERCHE

DECALER(réf;n lignes;p colonnes;hauteur;largeur)

Renvoie une référence à une cellule ou à une plage de cellules décalée de n lignes et p colonnes par rapport à la référence  $r$ éf. Vous pouvez spécifier la hauteur et la largeur de la plage à renvoyer. La fonction DECALER peut être utilisée avec les fonctions exigeant une référence comme argument, par exemple, la formule  $SOMME(DECALER(C2;1;2;3;1))$ .

EQUIV(valeur cherchée; matrice recherche; type)

Renvoie la position relative d'une valeur cherchée dans une matrice. Utilisez la fonction EQUIV plutôt qu'une des fonctions RECHERCHE lorsque vous avez besoin de la position d'un élément dans une plage et non de l'élément en tant que tel.

INDEX(tableau; no ligne; no col) OU INDEX (réf; no lig; no col; no zone)

Renvoie une valeur ou une référence à une valeur provenant d'un tableau ou d'une plage, à l'intersection du no ligne et du no colonne. no zone sert à indiquer le numéro de zone dans le cas ou réf est constitué de plusieurs zones.

#### RECHERCHEH(valeur cherchée,table matrice,no lig,valeur logique)

Recherche une valeur dans la ligne supérieure (horizontalement) d'une table ou d'une matrice de valeurs, puis renvoie une valeur, dans la même colonne, à partir d'une ligne que vous spécifiez dans la table ou la matrice (fonction transposée de RECHERCHEV).

# **RÉFÉRENCES CIRCULAIRES ET ITÉRATIONS**

#### **NOTION+D¶ITÉRATION+POUR+RÉSOUDRE+LES+RÉFÉRENCES+CIRCULAIRES**

Dans certains calculs, une formule peut renvover indirectement à elle-même, on parle alors de référence circulaire. Si l'option <⊠ Activer le calcul itératif>est activée, Excel peut résoudre ce type de problème par itération, en tenant compte à chaque pas du résultat du calcul précédent.

Exemple 1 : Équations à deux inconnues :  $X=(Y+25)/2$  et  $Y=X/5$ .

Saisissez la formule de la cellule E2, puis saisissez celle de la cellule E3 qui introduit une référence circulaire. Excel affiche un message d'avertissement.

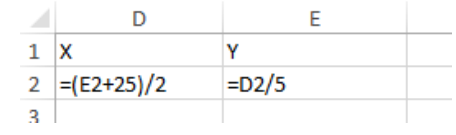

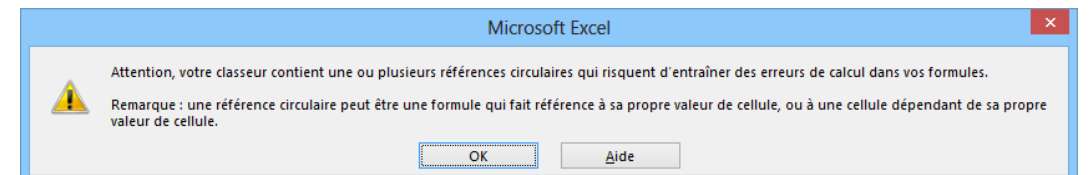

- Actionnez [OK] pour accepter la référence circulaire, le résultat 0 apparaît dans la cellule E3 car Excel ne peut effectuer le calcul.
- Si vous activez le calcul itératif (voir ci-dessous), Excel calcule et affiche le résultat.

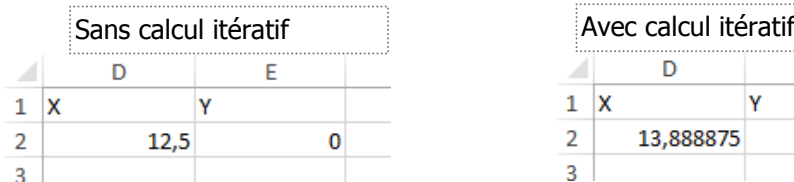

Solution : X=13,888875 et Y=2,777775 (arrondi à 6 décimales).

Exemple 2 : Calculons la commission d'un commercial définie à 5,25 % du bénéfice net, qui luimême dépend du montant de la commission (Bénéfice net = Bénéfice brut-Commission) : les formules en B3 et B4 contiennent une référence circulaire.

 $\Lambda$ vec calcul itératif

E

2.777775

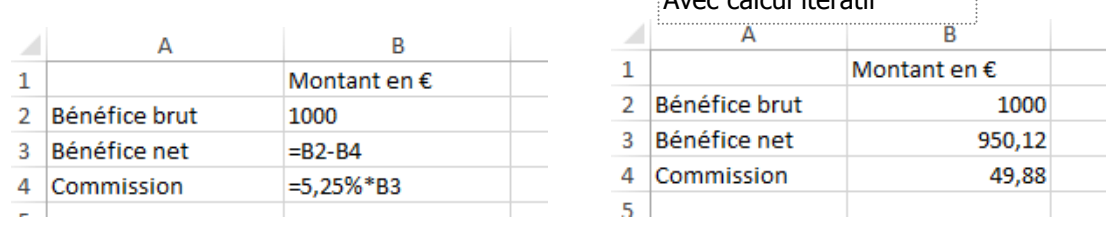

Solution : Prime = 49.88 K€ (arrondi à 2 décimales) pour un bénéfice brut de 1 000 €.

#### **ACTIVER LE CALCUL ITÉRATIF**

**EXECUTE:** Actionnez l'onglet Fichier puis Options, sélectionnez la rubrique Formules et dans le panneau de droite de la fenêtre, sous *Mode de calcul*, cochez la case < $\boxtimes$  Activer le calcul itératif>.

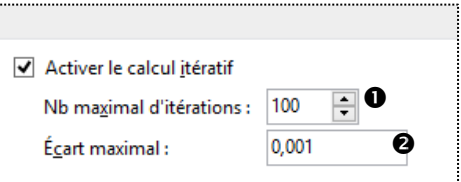

**O** Saisissez le nombre d'itérations au terme desquelles

Excel cessera le calcul, <sup>o</sup> saisissez la valeur d'écart entre deux résultats successifs au-dessous de laquelle l'itération doit s'arrêter.

 $\blacksquare$  Actionnez [OK].

Un calcul itératif peut être soit divergent (il n'amène aucun résultat significatif), soit convergent (il convergent (il convergent (il convergent (il convergent symmetry). S'il diverge, le calcul s'arrête au bout de N ité converge vers une valeur). S'il diverge, le calcul s'arrête au bout de N itérations et chaque fois que vous tapez F9 Recalcul, Excel effectue à nouveau N itérations et les valeurs changent. S'il converge le calcul s'arrête lorsque deux résultats successifs diffèrent de moins de l'écart maximal.

#### **©+Eyrolles/Tsoft+±+Excel+2013+Avancé+ 11++**

On crée une formule contenant une variable et l'on veut connaître la valeur de la variable pour que la formule renvoie un résultat que l'on se fixe.

#### **Exemple: calcul du montant maximum empruntable**

La formule de calcul du remboursement mensuel d'un emprunt est fonction du montant emprunté, de la durée et du taux d'intérêt. La recherche d'une valeur cible répond à la question : sachant que ma capacité de remboursement est de 2 000  $\epsilon$  par mois, que le taux est de 6 % annuel et la durée de 9 ans, combien puis-je emprunter ?

Saisissez les données et la formule de calcul :

- Saisissez les données utilisées par la formule, ici  $\bullet$  (cellules B3:B7).
- Saisissez la formule =- $VPM(B7/12,B6,B3)$   $\odot$  (cellule B9).
- Sélectionnez la cellule contenant la formule (ici, B9).
- Onglet Données>groupe Outils de données, actionnez la flèche du bouton Analyse de scénario, puis *l'option Valeur cible...*
- $-$  Dans la zone < Cellule à définir>, la référence  $B9$  de la cellule qui contient la formule.
- Dans la zone <Valeur à atteindre>, saisissez la valeur cible 2000.
- Dans la zone <Cellule à modifier>, actionnez la cellule B3 pour insérer la référence B3.
- Actionnez [OK].

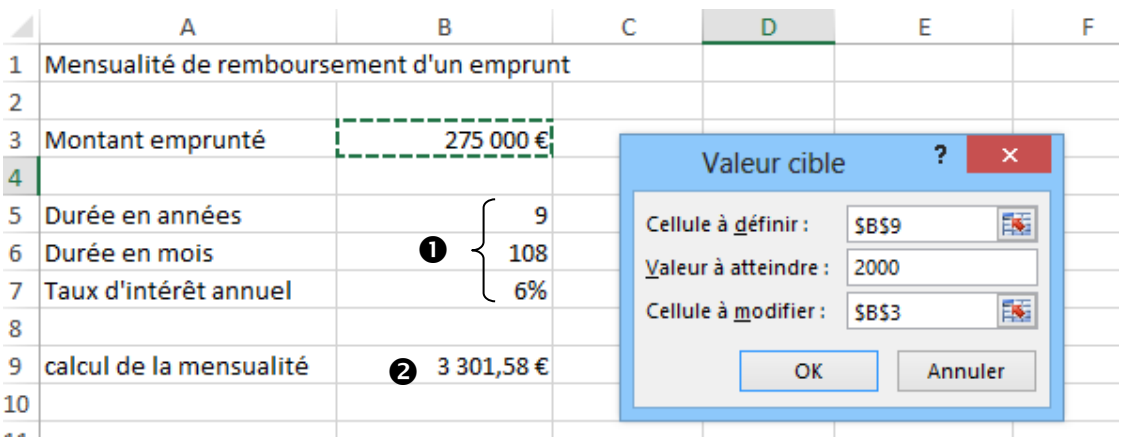

Le résultat s'affiche dans la cellule à modifier, et une fenêtre message vous propose de confirmer.

Actionnez [OK] pour valider le changement des valeurs dans la feuille.

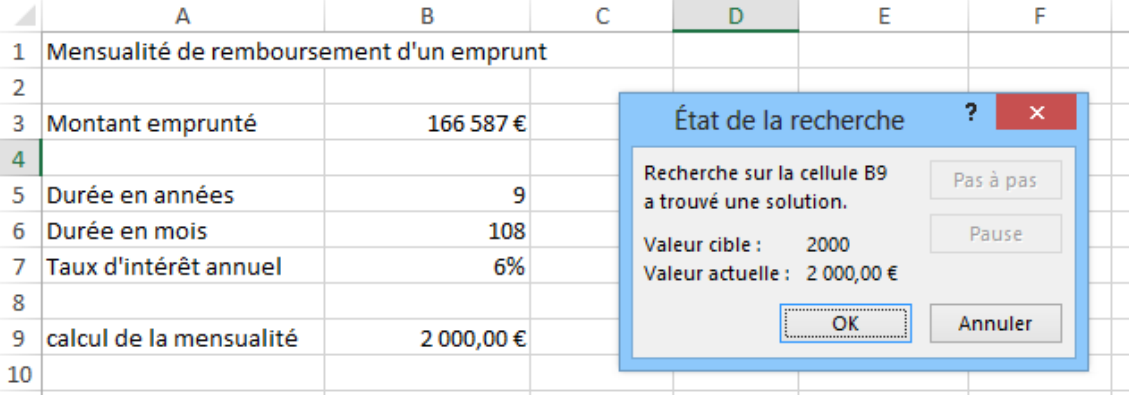

La capacité d'emprunt est de 166 587  $\epsilon$ .

# **SCÉNARIOS**

Un scénario est un ensemble de valeurs que vous pouvez appliquer à un ensemble de cellules en une seule action, afin de visualiser les résultats des formules dépendantes de ces cellules.

Dans l'exemple ci-contre, les cellules variables sont B1 et B2. On veut calculer la marge (B6), les charges (B8), et le résultat (B10), pour différentes valeurs de Ventes 1 et Ventes 2 : Hypothèse 1  $(200, 140)$ , Hypothèse 2  $(250,170)$ , Hypothèse 3  $(280, 200)$ .

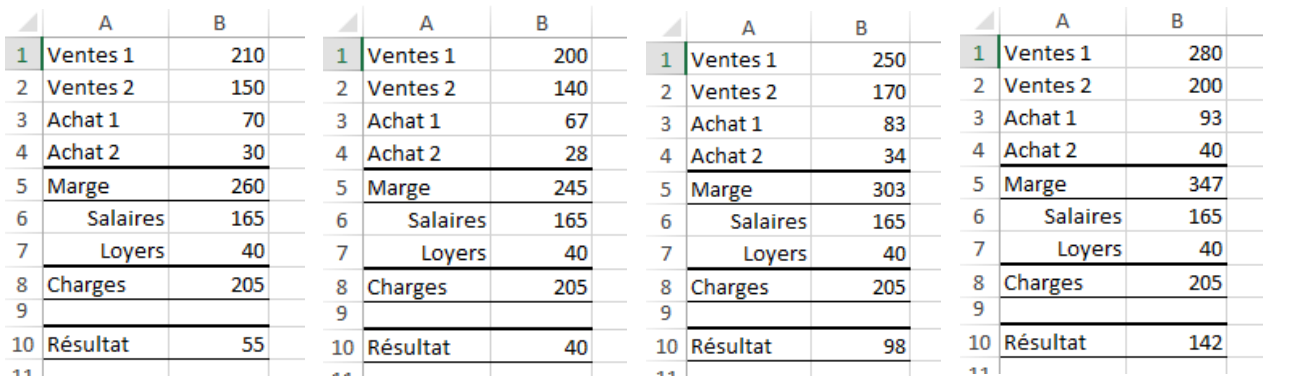

#### **Créer les scénarios**

- Commencez par sélectionner les cellules d'entrée, dans l'exemple la plage B1:B2. Si les cellules étaient dispersées, vous utiliseriez la sélection multiple (souris seulement) : appuyez sur la touche **Ctrl** tout en sélectionnant les cellules concernées.
- Onglet Données>groupe Outils de données, actionnez la flèche du bouton Analyse de scénario, puis *l'option Gestionnaire de scénarios...*
- Dans le dialogue *Gestionnaire de scénarios* : actionnez [Ajouter], saisissez le nom du scénario Hypothèse 1, spécifiez les références des cellules variables (cellules/plages multiples séparées par le caractère  $\cdot$ ) et deux options de protection (n'ayant effet que lorsque vous aurez protégé la feuille) : < $\boxtimes$  Changements interdits> pour que d'autres utilisateurs ne puissent pas modifier le scénario, <⊠Masquer> pour que son nom ne soit pas visible dans la liste des scénarios. Actionnez [OK].

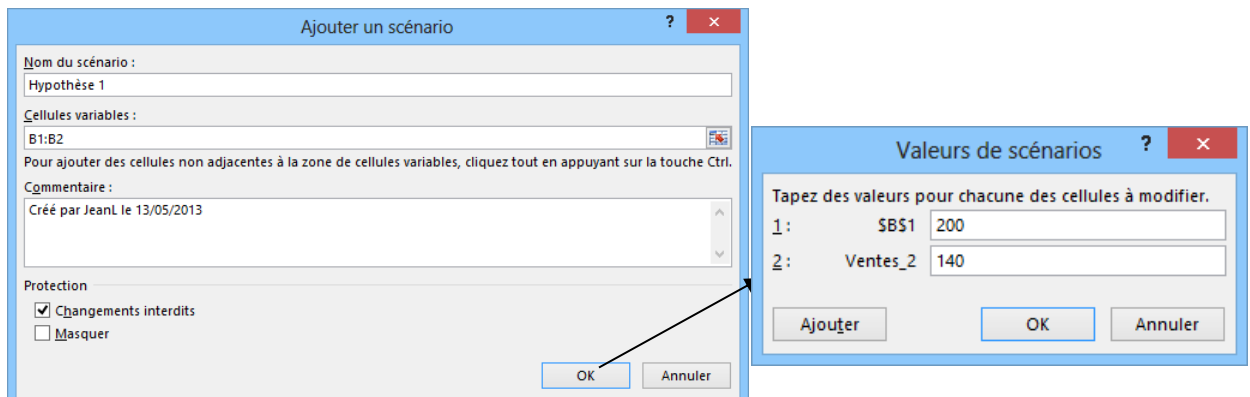

- Dans le dialogue *Valeurs de scénarios* : saisissez les valeurs du scénario (200,140), puis :
- [Ajouter] pour créer le scénario et en ajouter un autre : dans le dialogue Ajouter un scénario, saisissez le nom du scénario, actionnez [OK], saisissez les valeurs du scénario.
- Actionnez [OK] pour créer le scénario et revenir au dialogue Gestionnaire de scénarios.
- Actionnez [Annuler] pour annuler la création du scénario et revenir au dialogue Gestionnaire de scénarios.
- Actionnez [Fermer] pour terminer.

#### **Afficher un scénario**

■ Onglet Données>groupe Outils de données, actionnez la flèche du bouton Analyse de scénario, puis l'option Gestionnaire de scénarios...

#### **©+Eyrolles/Tsoft+±+Excel+2013+Avancé+ 13++**

# **SCÉNARIOS**

Sélectionnez le scénario que vous voulez afficher, puis actionnez [Afficher].

Les valeurs du scénario remplacent alors les valeurs existantes dans les cellules variables.

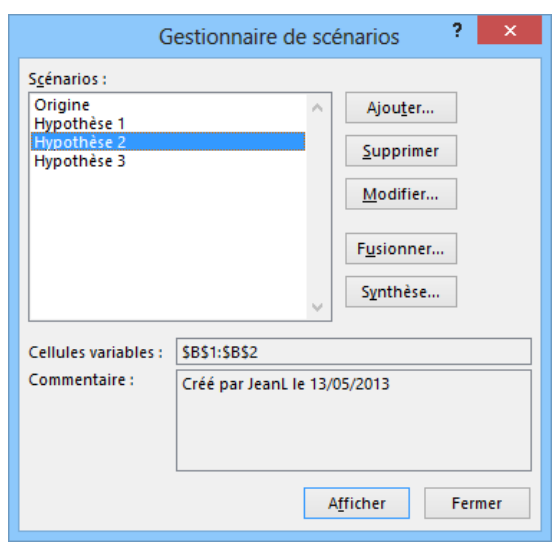

S Pour pouvoir restaurer les valeurs d'origine des cellules variables, créez un scénario qui utilise les<br>Valeurs d'origine des cellules avant d'afficher les scénarios qui les modifient. valeurs d'origine des cellules avant d'afficher les scénarios qui les modifient.

#### Supprimer, modifier un scénario et fusionner des scénarios

■ Onglet Données>groupe Outils de données, actionnez la flèche du bouton Analyse de scénario, puis l'option Gestionnaire de scénarios..., dans le dialogue Gestionnaire de scénarios : sélectionnez le scénario et utilisez les boutons [Modifier...] ou [Supprimer].

[Fusionner] permet de fusionner les scénarios créés dans d'autres feuilles construites sur le même modèle dans d'autres classeurs. Ceci permet de fusionner des scénarios provenant de plusieurs personnes, mais il faut que les autres feuilles soient construites sur le même modèle.

#### **Rapport de synthèse**

- Nommez, sans utiliser d'espaces dans les noms, les cellules contenant les variables ainsi que les cellules contenant le résultat.
- Onglet Données>groupe Outils de données, actionnez la flèche du bouton Analyse de scénario, puis l'option *Gestionnaire de scénarios...,* enfin actionnez le bouton [Synthèse].

**O** Choisissez entre une Feuille de synthèse et un tableau croisé dynamique, <sup>o spécifiez les cellules</sup> résultantes que vous voulez visualiser dans la synthèse, actionnez [OK].

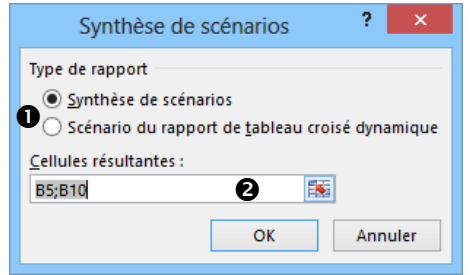

Excel crée une feuille Synthèse de scénarios et y place la synthèse de vos divers scénarios.

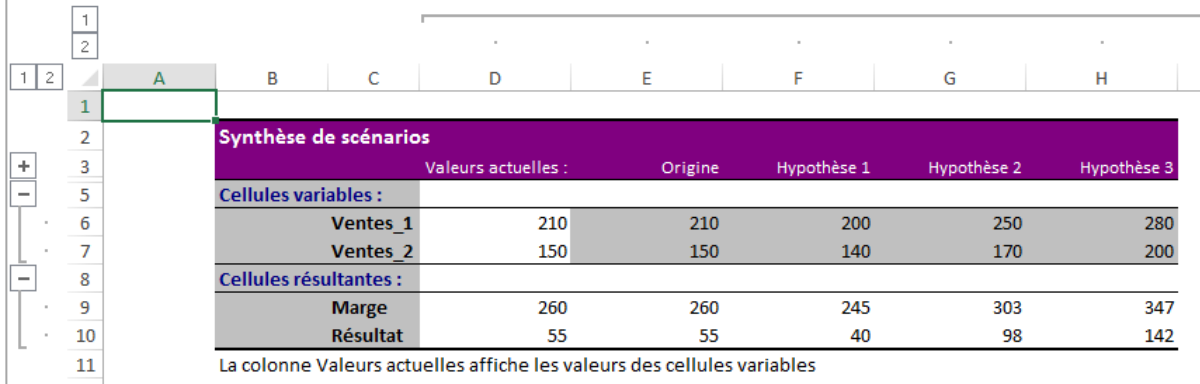

# **TABLES+DE+DONNÉES+(D¶HYPOTHÈSES)**

Cette fonction (appelée table d'hypothèses dans les versions 2007 et antérieures) vous permet de représenter dans un tableau les résultats d'une formule selon différentes valeurs d'une ou deux variables de la formule.

#### TABLE DE DONNÉES À SIMPLE ENTRÉE (FORMULE À UNE VARIABLE)

L'exemple suivant est un tableau qui calcule la mensualité de remboursement mensuel d'un emprunt (fonction VPM : valeur des paiements), en faisant varier les taux d'intérêt. Saisissez les données et la formule de calcul, puis les valeurs d'hypothèse :

- Saisissez les données utilisées par la formule, ici  $\bullet$  (cellules B3:B5).
- Saisissez la formule =- $VPM(B5/12;B4*12;B3)$  (dans la cellule B7).
- Saisissez les hypothèses, dans les cellules en colonne D2:D7. Nous faisons varier ici le taux d'intérêt, les hypothèses sont des valeurs de taux d'intérêt.
- Saisissez la formule de la table de données dans la cellule E2, au-dessus des cellules de résultats =-VPM(B5/12; B4\*12; B3)  $\bullet$ , vous pouvez aussi utiliser la formule =B7 puisque cette formule a déjà été saisie en B7.
- Sélectionnez la plage de cellules D2:E8, contenant les valeurs d'hypothèse en colonne, et dans la colonne à droite, les cellules résultats avec la formule au-dessus des cellules résultats.
- Onglet Données>groupe Outils de données, actionnez la flèche du bouton Analyse de scénarios, puis l'option Table de données...
- Dans le dialogue Table de données : actionnez la zone <Cellules d'entrée en colonne>, puis collectez la cellule B5 qui contient la variable dont les valeurs d'hypothèses ont été saisies.

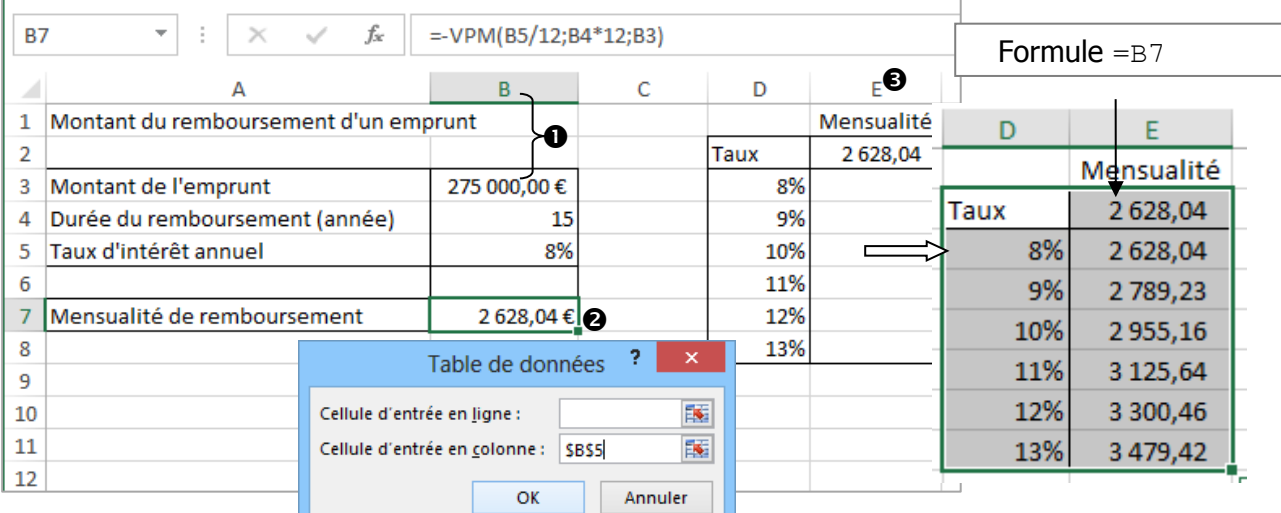

#### ■ Actionnez [OK].

Vous pouvez obtenir les résultats de plusieurs formules utilisant les mêmes valeurs d'hypothèses : sélectionnez une plage (ici D2:G8) couvrant plusieurs colonnes, la première colonne contenant les valeurs d'hypothèses, chaque colonne suivante contenant une formule et ses cellules résultats.

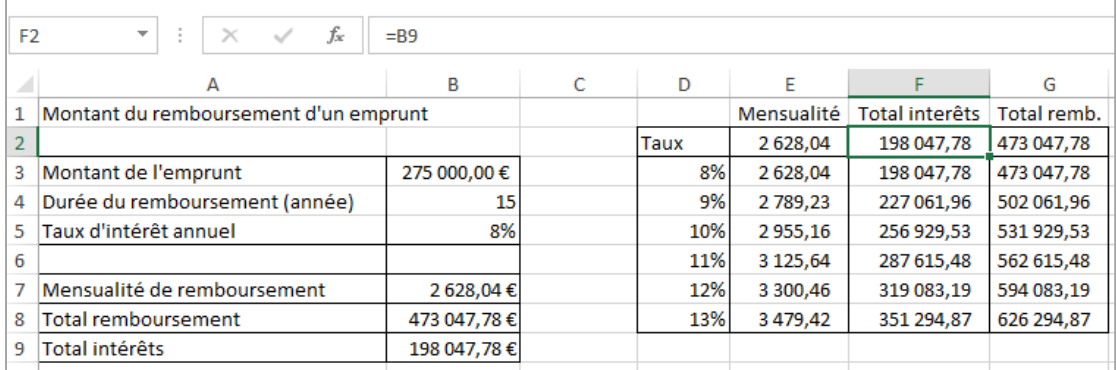

#### TABLE DE DONNÉES À DOUBLE ENTRÉE (FORMULE À DEUX VARIABLES)

L'exemple suivant est un tableau qui calcule la mensualité de remboursement d'un emprunt (fonction VPM) en faisant varier la durée et le taux d'intérêt (deux séries de valeurs d'hypothèses).

Saisissez le modèle :

- Saisissez les données utilisées par la formule, ici  $\bullet$  (cellules B3, B4 et B5).
- Saisissez la formule =- $VPM(B5/12; B4*12; B3)$  (cellule B7).

Saisissez les données dans la table de données :

- Les valeurs d'hypothèse de la première colonne (plage D3:D7) : les durées en années.
- Les valeurs d'hypothèse de la première ligne (plage E2:12) : les taux d'intérêt annuel.
- La formule dans la première cellule de la table (cellule D2) : =B7  $\Theta$  ; nous aurions pu aussi saisir la formule =- $VPM(B5/12, B4*12, B3)$  mais puisqu'elle a déjà été saisie dans la cellule B7, nous préférons ici utiliser la formule  $=$ B7.

Effectuez le calcul de la table de données :

- Sélectionnez la plage de la table de données (D2:I7) puis sous l'onglet Données>groupe Outils de **données**, actionnez le bouton Analyse de scénario, puis l'option Table de données...
- Dans le dialoque Table de données :
- Actionnez la zone <Cellules d'entrée en ligne> puis collectez la cellule B5 variable dont les valeurs d'hypothèses ont été saisies en ligne.
- Actionnez la zone <Cellule d'entrée en colonne> puis collectez la cellule B4 variable dont les valeurs ont été saisies en colonne dans la table de données.

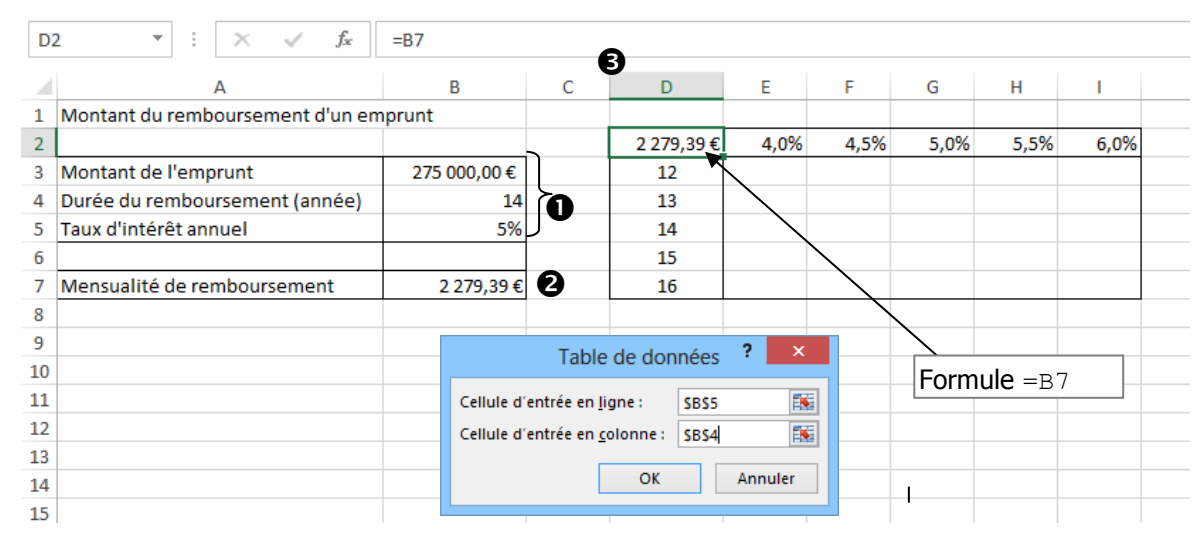

#### ■ Actionnez [OK].

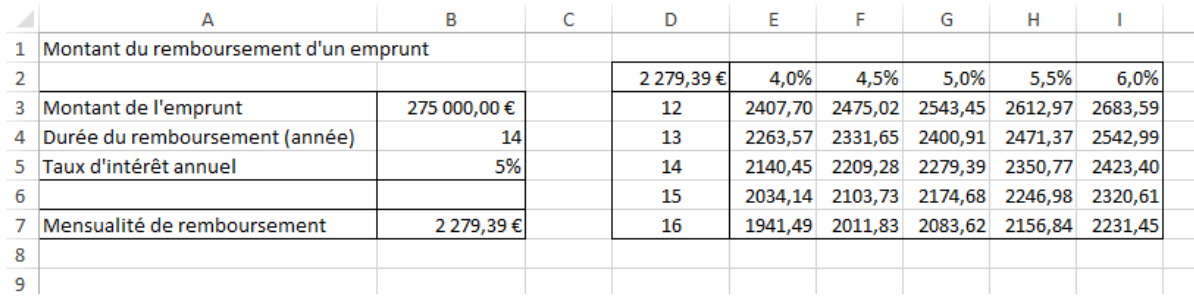

## **SOLVEUR**

Le solveur permet de trouver les valeurs de plusieurs cellules variables, permettant à une formule d'atteindre une valeur définie, maximale ou minimale, en respectant des contraintes. Il faut avoir installé le solveur. Pour cela, actionnez l'onglet Fichier, puis Options, sélectionnez la rubrique Compléments. Dans le panneau de droite, dans la zone <Gérer>, sélectionnez *Compléments*, actionnez le bouton [Atteindre], puis dans le dialogue Macros complémentaires : cochez < $\boxtimes$  Complément solveur>, actionnez [OK] pour installer ce complément.

#### **EXEMPLE DE PROBLÈME**

Un produit, fabriqué dans trois usines, est envoyé dans trois magasins régionaux et le coût d'expédition est fonction de la distance. Il s'agit de minimiser le coût d'expédition total (B16), en respectant :

- les exigences d'approvisionnement des magasins : la quantité livrée est supérieure ou égale à la quantité demandée (C3:E3 SC9:E9);
- les contraintes de capacité des usines : la quantité fabriquée est inférieure à la capacité ( $B6:B8 \le$  $B13:B15$ );
- les variables à calculer sont les quantités expédiées qui doivent être positives ( $C6$ :  $E820$ ).
- Construisez le modèle comme ci-dessous, entrez des valeurs initiales quelconques dans la plage  $C6:EB$  des variables à calculer :

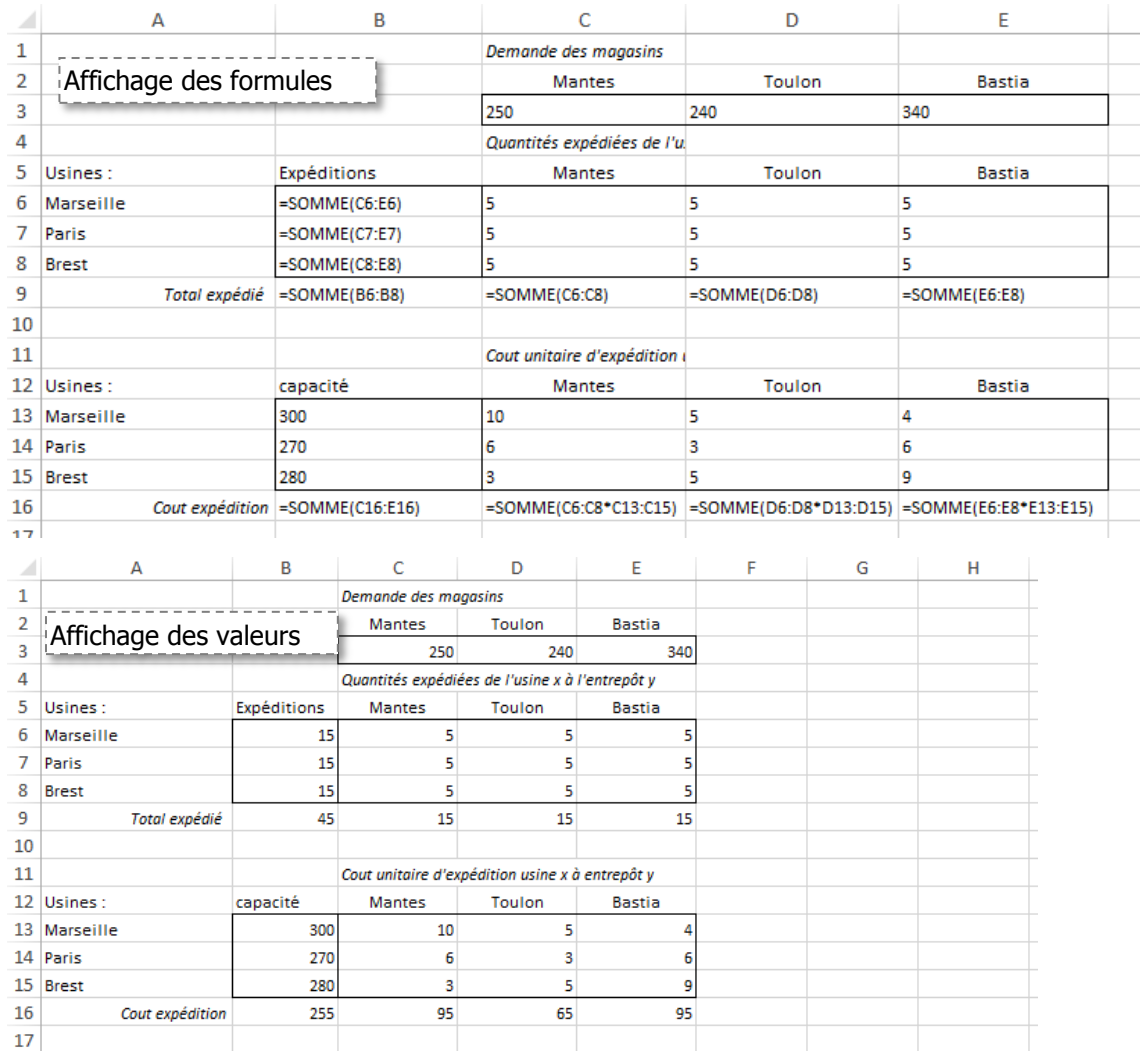

# **SOLVEUR**

#### **RÉSOUDRE PAR LE SOLVEUR**

- Sous l'onglet Données>groupe Analyse, actionnez le bouton Solveur, le dialogue Paramètres du solveur s'affiche.
- $-$  Spécifiez la cellule cible (B16) à définir en cherchant à la minimiser < $\odot$  Min>.
- Dans la zone <Cellules variables> : spécifiez la plage C6:E8.
- Dans la zone <Contraintes> : spécifiez les contraintes en actionnant le bouton [Ajouter].
- Actionnez [Résoudre] pour essayer de trouver une solution optimale.
- Le dialogue Résultat du solveur s'affiche, dans lequel Excel propose de choisir entre garder la solution ou rétablir les valeurs d'origine, indiquez votre choix et actionnez [OK].

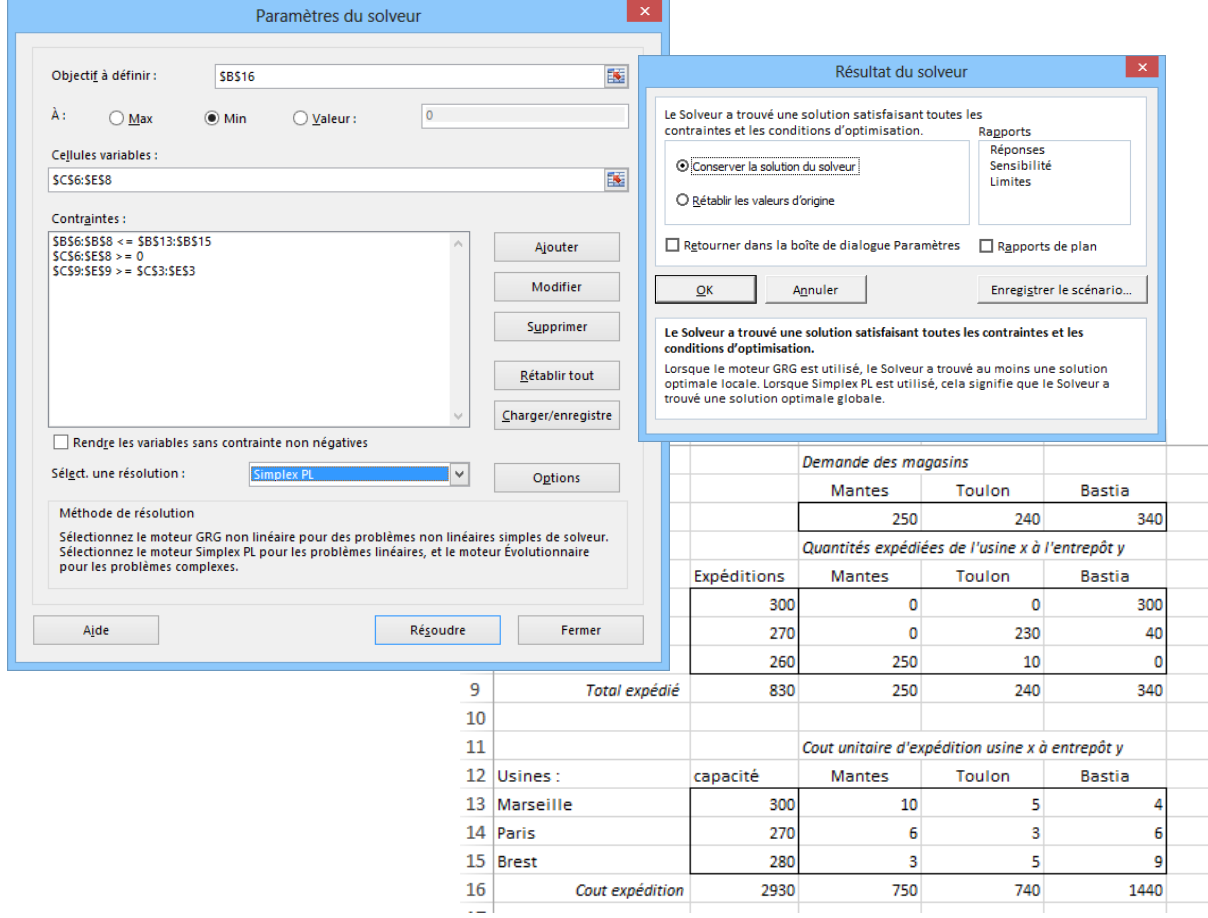

#### **OPTIONS DE RÉSOLUTION**

Le bouton [Options...] permet de contrôler la résolution : si une solution optimale n'est pas trouvée au bout du temps de résolution ou du nombre d'itérations, Excel propose de continuer ou de se contenter de la solution approchée.

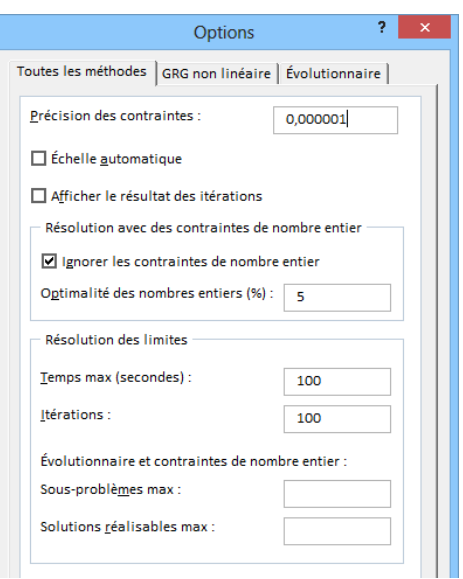